**El cliente de Connexion: Catalogación: uso de datos constantes bibliográficos** 

# **Creación, edición o eliminación de registros bibliográficos de datos constantes**

# **Crear datos constantes en línea o en archivos locales**

Utilizando el cliente de Connexion, puede crear datos constantes bibliográficos en línea o bien crear datos constantes en uno o más archivos locales ubicados en su estación de trabajo o trasladados a una unidad de red compartida. El cliente proporciona un archivo local predeterminado de datos constantes en blanco (**DefaultBibCD.bibcd.db**). Para obtener más información sobre archivos locales, sus ubicaciones y modos de compartirlos, consulte Aspectos básicos, Administración de archivos locales, "Administración de archivos locales".

Este tema abarca los procedimientos que se utilizan para crear datos constantes en línea y en archivos de datos constantes locales.

## **Acerca de los registros bibliográficos de datos constantes.**

## **¿Para qué sirve crear registros de datos constantes?**

El uso de los datos constantes es una forma de aplicar la información que se utiliza con frecuencia a los registros. Puede agregar los mismos datos a los registros bibliográficos para:

- Evitar volver a ingresar los datos que se utilizan con frecuencia
- Reducir errores y mejorar la consistencia entre registros relacionados
- Desarrollar y respetar las normas locales sobre registros bibliográficos, para colecciones específicas o para diferentes tipos de recursos

## **¿Qué son los datos constantes bibliográficos?**

Los registros de datos constantes son registros de autoridad o registros bibliográficos parciales que incluyen contenido estandarizado creado para volver a ser utilizados cuando se crea o edita un registro.

## **Datos constantes en línea:**

- Los usuarios pertenecientes a la misma institución (con el mismo símbolo de OCLC) comparten un archivo de datos constantes en línea para guardar todos los registros de datos constantes que usted crea en línea.
- Existe sólo un archivo de datos constantes en línea. Se puede obtener acceso a este archivo a través de las dos interfaces de Connexion, el navegador y el cliente.
- Cualquier persona de su institución puede agregar registros de datos constantes a esta base de datos, editarlos, utilizar un registro guardado como registro de datos constantes predeterminado o borrar los registros.
- Los registros de datos constantes de su biblioteca no se comparten con los usuarios de Connexion de ninguna otra institución.
- Cuando establece un registro de datos constantes como predeterminado, se lo asocia con su autorización de inicio de sesión. Los miembros del personal

que comparten la autorización comparten también el registro de datos constantes predeterminado.

### **Datos constantes locales:**

- El archivo local de datos constantes bibliográficos está ubicado en su estación de trabajo o puede estar ubicado en una unidad de red para permitir el acceso compartido.
- Utilice los archivos locales para crear, guardar y aplicar datos constantes bibliográficos fuera de línea o para aplicarlos a los registros en línea cuando está conectado.
- Cuando instala el software, el cliente de Connexion crea automáticamente un archivo local predeterminado de datos constantes bibliográficos. La ruta y el nombre del archivo es:

**X:\Documents and Settings\[nombre del usuario]\Application Data\OCLC\Connex\Db\DefaultBibCD.bibcd.db** (donde **X** es la letra de su disco rígido).

- Puede crear varios archivos locales de datos constantes bibliográficos en su estación de trabajo o en una unidad compartida para tareas especiales o para el uso de miembros del personal individuales. Puede designar o cambiar los parámetros predeterminados. Y puede mover o copiar registros de un archivo local a otro.
- No puede borrar su registro local de datos constantes designado como predeterminado.
- Cuando establece un registro local de datos constantes como predeterminado, se guarda en el archivo local.
- Mediante la asignación de diferentes autorizaciones para archivos locales, el personal puede mantener diferentes datos constantes predeterminados.

Para obtener más información acerca de cómo trabajar con archivos locales de datos constantes, consulte Aspectos básicos, Administración de archivos locales, "Administración de archivos locales".

**Cantidad máxima de registros en un archivo guardar en línea o en un archivo guardar local: 9,999.** El sistema impide que se agreguen registros que excederían el límite.

## **Acerca de la creación de datos constantes:**

- Puede crear un registro de datos constantes a partir de un formulario de trabajo en base a un formato MARC específico (Libros, Partituras, etc.) o puede "derivar" un registro de datos constantes a partir de un registro bibliográfico existente o a partir de otro registro de datos constantes.
- Al crear un registro de datos constantes, debe ingresar un nombre.
- Opcionalmente, también puede ingresar un valor personalizado para Mi estado.
- El nombre y el valor de Mi estado pueden ayudarlo a recuperar registros.

## **Acerca de la aplicación de datos constantes a los registros bibliográficos:**

 Designe un registro como predeterminado al crearlo o después de crearlo. Luego, cuando quiera ingresar los datos constantes a un registro: Cuando esté conectado, haga clic en **Datos constantes > En línea >** 

**Aplicar parámetros predeterminados** en el menú Editar (o presione  $<$ Ctrl $>$  $<$ A $>$ ).

O bien

Cuando esté conectado o trabaje fuera de línea, haga clic en **Datos constantes > Locales > Aplicar parámetros predeterminados** (o presione <Ctrl><V>).

**Nota:** sus datos constantes **en línea predeterminados** están vinculados con su autorización de inicio de sesión (cualquier persona que inicie sesión usando la autorización posee los mismos parámetros predeterminados). Sus datos constantes **en línea predeterminados** están vinculados con el archivo local. Para mantener diferentes datos constantes predeterminados, los miembros del personal pueden utilizar distintos archivos locales de datos constantes.

 De manera alternativa, puede aplicar datos constantes por nombre o de una lista. Utilice los mismos menús y submenús que figuran en la viñeta anterior, pero haga clic en uno de los siguientes comandos (para Comandos en línea, debe estar conectado):

```
Editar > Datos constantes > En línea > Aplicar por nombre (o presione 
\langle Ctr| > \langle U \rangleEditar > Datos constantes > Locales > Aplicar por nombre (o presione 
\langle Ctr| > \langle B \rangleEditar > Datos constantes > En línea > Aplicar desde una lista (o presione 
\langleAlt>\langleE>\langleO>\langleL>)
Editar > Datos constantes > Locales > Aplicar desde una lista (o presione 
\langleAlt> E\langleL>\langleL>\langleL>)
```
**Advertencia sólo para datos constantes en línea:** Al crear un registro de datos constantes, es necesario darle un nombre único. Al crear registros de datos constantes en línea o al asignar un valor opcional a Mi estado, evite utilizar puntuación, caracteres especiales y símbolos diacríticos. Estos caracteres pueden causar errores al recuperar, guardar, aplicar, eliminar o realizar otras acciones en los registros.

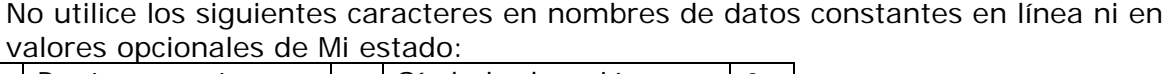

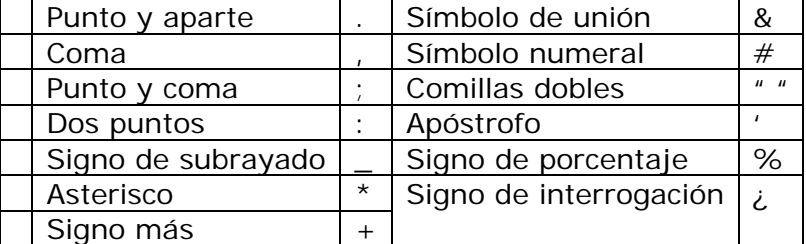

Para asegurarse de que los registros de datos constantes en línea no tengan problemas, utilice sólo letras (mayúsculas y minúsculas) y números estándar en nombres y en los valores de Mi estado.

Esta restricción para nombres de datos constantes y valores de Mi estado no se aplica a los registros de datos constantes locales.

# **Crear un registro de datos constantes a partir de un formulario de trabajo**

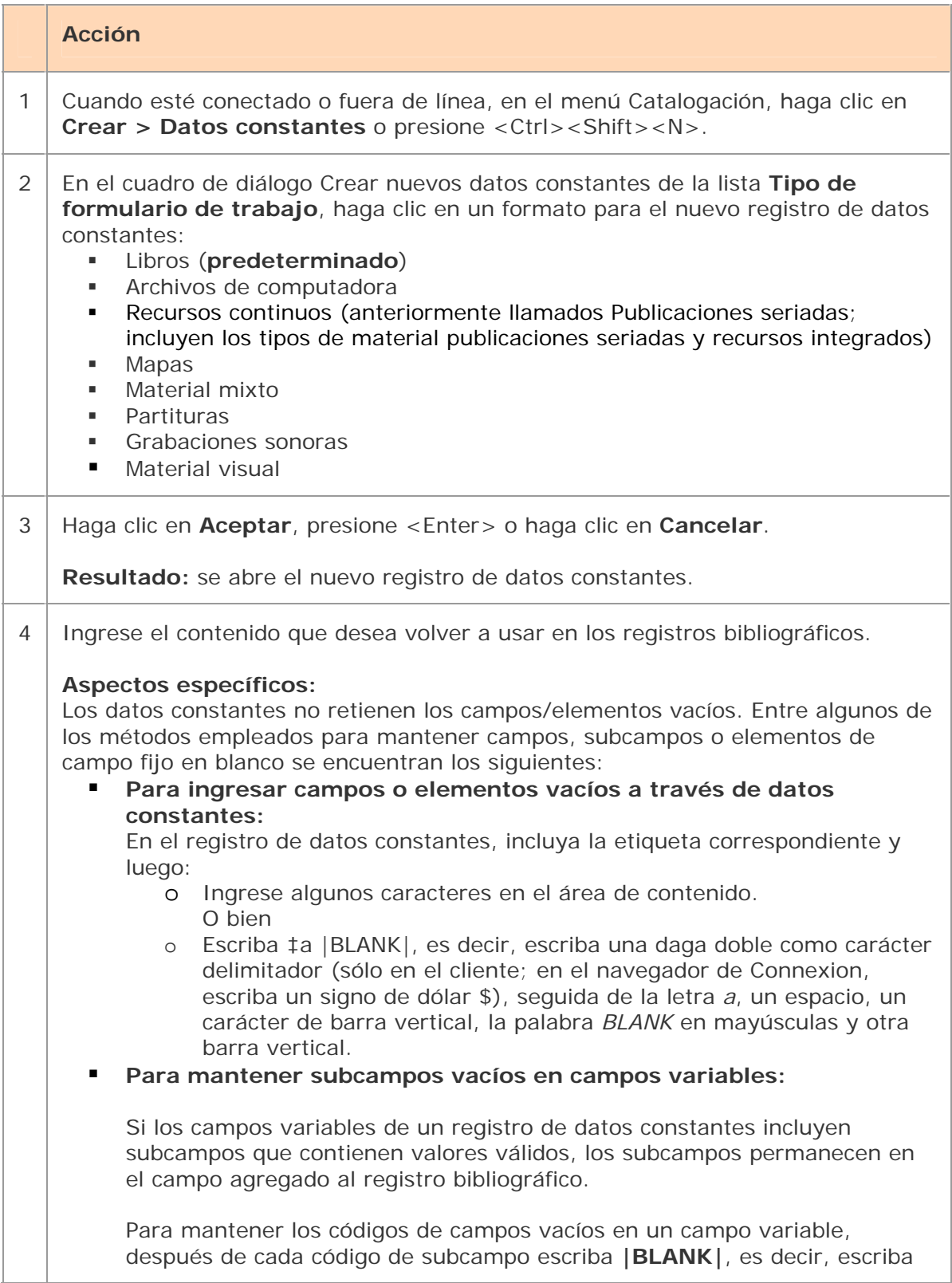

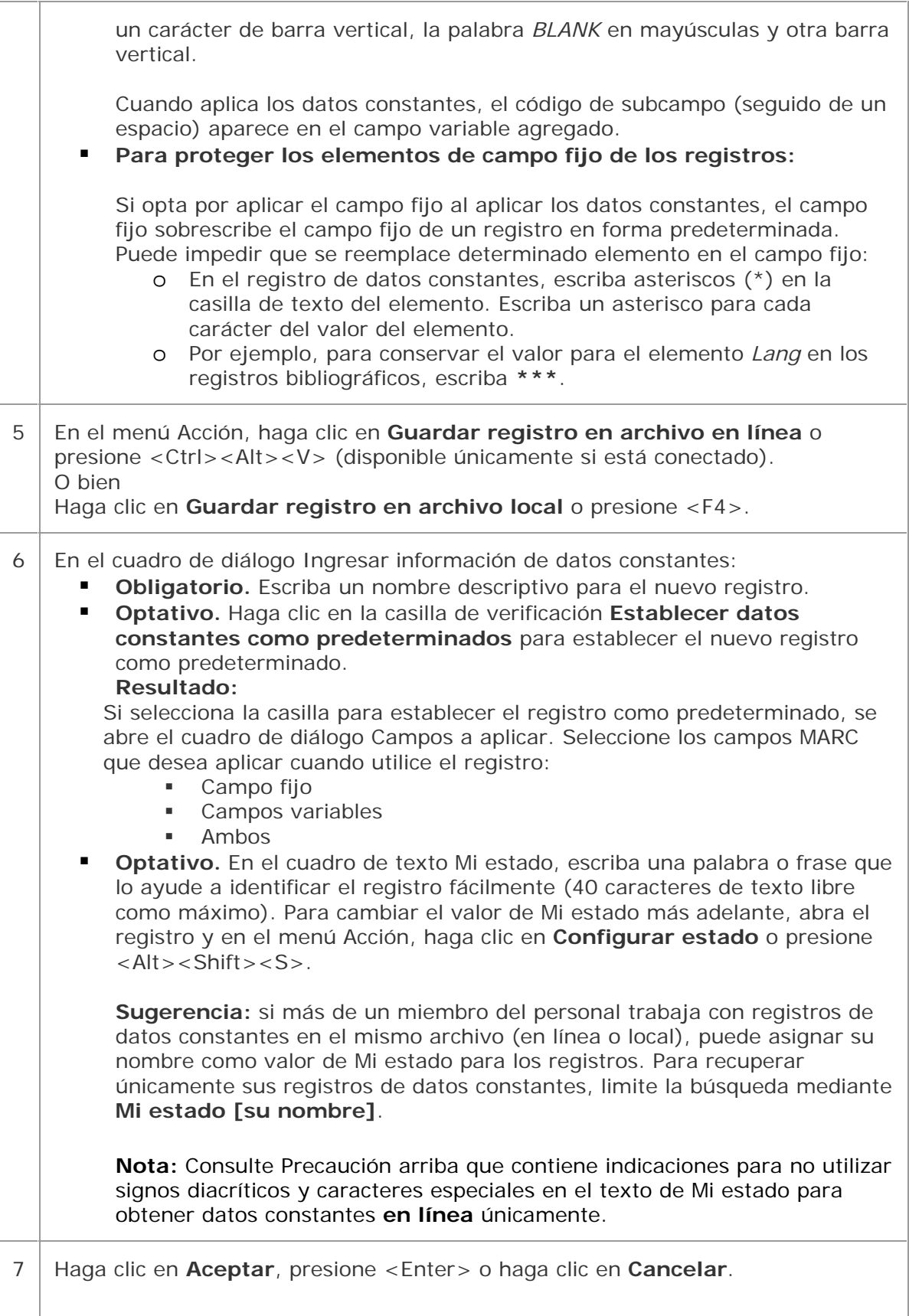

#### **Resultados:**

- El sistema agrega el nuevo registro bibliográfico de datos constantes al archivo de datos constantes que usted especifica.
- El sistema vuelve a desplegar el registro bibliográfico de datos constantes, pero sin los campos vacíos.
- Si guarda el registro en el archivo en línea, el registro se cierra.
- Si guarda el registro en el archivo local, el registro permanece abierto.

# **Derivar un registro de datos constantes a partir de un registro bibliográfico o de datos constantes**

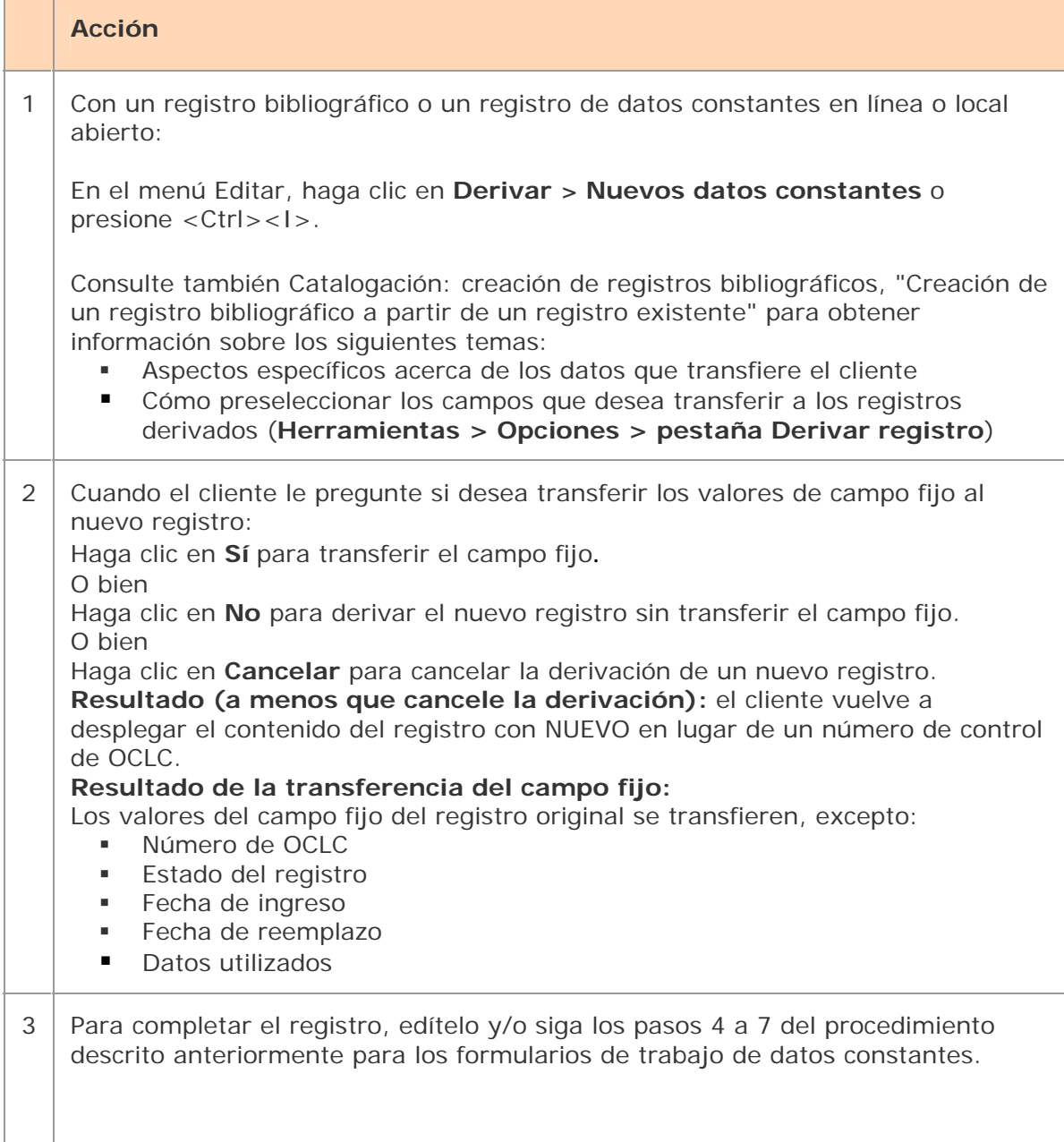

### **Resultados:**

- El sistema agrega el nuevo registro bibliográfico de datos constantes al archivo de datos constantes correspondiente.
- El sistema vuelve a desplegar el registro bibliográfico de datos constantes, pero sin los campos vacíos.
- Si guarda el registro en el archivo en línea, el registro se cierra.
- Si guarda el registro en el archivo local, el registro permanece abierto.
- Si guarda el registro desde el archivo en línea en el archivo local, el cliente le pregunta si desea borrar el registro del archivo en línea.

# **Advertencia sobre la transferencia de datos locales desde el archivo local al archivo en línea**

Si guarda un registro de datos constantes del archivo local en el archivo de datos constantes en línea y el nombre de registro en el archivo en línea ya existe, recibirá un mensaje de error. No puede cambiar el nombre para convertirlo en único. En su lugar, derive un nuevo registro de datos constantes (**Editar > Derivar > Nuevos datos constantes** o presione <Ctrl><l>) y asígnele un nombre nuevo.

# **Editar un registro de datos constantes**

Más de una persona en su biblioteca puede acceder al archivo de datos constantes local o en línea, pero solo una persona puede abrir un registro de datos constantes a la vez de cualquiera de los archivos.

Los demás miembros del personal de su biblioteca no pueden acceder al registro hasta que usted guarde o cancele

los cambios y cierre el registro.

Utilice las siguientes técnicas y procedimientos para editar los registros bibliográficos de datos constantes

y para editar los registros bibliográficos:

- Cadenas de texto
- Ayuda de campo MARC
- Comandos de edición de texto
- Haga clic con el botón secundario en el menú de accesos directos
- Pase a la siguiente área del registro
- Cambie la posición del campo fijo o despliegue como campos variables
- Cambie el campo fijo a otro formato MARC
- Busque y reemplace el texto
- Edite o inserte los campos 006, 541 o 583 utilizando el ingreso guiado
- Registro de reformato
- Visualice el nombre de la institución para el símbolo en 040

Abra y visualice múltiples ventanas de registros y listas: Cuándo fijar

información sobre cómo guardar registros e ingresar LCCN en los registros también se aplica a los registros de datos constantes.

### **Notas:**

- Los registros de datos constantes no pueden copiarse dentro del mismo archivo local, dado que cada registro debe tener un nombre exclusivo. Para copiar un registro dentro del mismo archivo, derive un nuevo registro a partir del registro que desea copiar (Editar **>** Derivar **>** Nuevos datos constantes) y cree una copia con un nombre diferente.
- Puede copiar o mover múltiples registros de datos constantes seleccionados en una lista de archivos locales a otro archivo local o al archivo de datos constantes en línea, pero no puede mover los registros seleccionados en una lista de datos constantes en línea a un archivo local.

# **Borrar un registro de datos constantes**

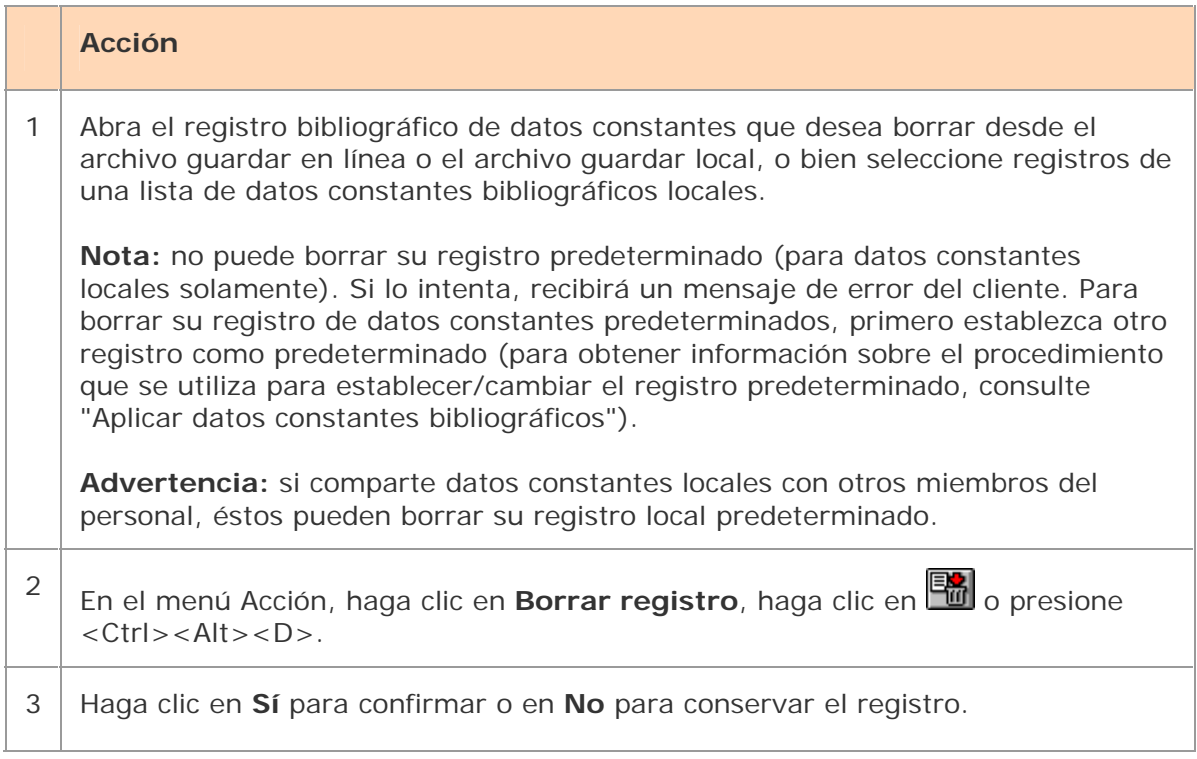

## **Notas sobre los archivos locales:**

- Si mantiene más de un archivo local de datos constantes bibliográficos, puede mover registros de un archivo a otro.
- Cuando borra o mueve registros de un archivo local, el tamaño (cantidad de bytes) del archivo no se modifica. Para eliminar el espacio vacío en un archivo local, puede compactar y/o reparar los archivos locales después de borrar y mover los registros.
- Para obtener más información acerca de cómo mover registros y compactar/reparar archivos locales, consulte Aspectos básicos, Administración de archivos locales, "Administración de archivos locales".

# **Aplicación de datos constantes bibliográficos**

# **Modos de aplicar los datos constantes**

Puede aplicar los datos constantes en línea o locales de diferentes formas utilizando los comandos **Editar > Datos constantes** del submenú **En línea** o del submenú **Local**:

 **Aplicar parámetros predeterminados.** Si ya ha establecido un registro de datos constantes como predeterminado y ha seleccionado los campos que desea aplicar (fijos, variables o ambos), puede aplicar el valor predeterminado a los registros con un solo comando.

O bien aplique el valor predeterminado a:

- o Registros importados: aplica los datos constantes locales predeterminados (consulte "Importar registros bibliográficos").
- o Registros recuperados mediante la búsqueda por lote: aplica los datos constantes en línea predeterminados si los importa al archivo guardar en línea o aplica el valor predeterminado local si los importa al archivo guardar local (consulte "Ejecutar un procesamiento por lote")
- **Aplicar por nombre.** Ingrese el nombre del registro de datos constantes que desea aplicar y seleccione los campos a aplicar (fijos, variables o ambos).
- **Aplicar desde una lista.** Recupere una lista de registros de datos constantes, seleccione un registro que desee aplicar, seleccione los campos a aplicar (fijos, variables o ambos) y aplíquelos desde la lista

# **Acerca de los datos constantes predeterminados**

## **Datos constantes en línea predeterminados:**

- Se asocia un registro predeterminado de datos constantes con cada autorización de Connexion durante cada sesión.
- Si varias personas de su institución comparten la misma autorización, también comparten los datos constantes bibliográficos predeterminados.
- Si una persona cambia los datos constantes predeterminados, los nuevos parámetros predeterminados se establecen para todas las personas que comparten la autorización.

## **Datos constantes locales predeterminados:**

Puede crear tantos archivos locales de datos constantes como sean necesarios para ajustarse a las necesidades de los diferentes miembros del personal. Sin embargo, si comparte un archivo local:

- Cada archivo puede tener sólo un registro de datos constantes predeterminado.
- Si varias personas comparten el mismo archivo local, también comparten los datos constantes predeterminados.
- Si una persona cambia los datos constantes predeterminados, los nuevos parámetros predeterminados se establecen para todas las personas que comparten el archivo local.
- Para mantener diferentes datos constantes predeterminados, los miembros del personal pueden utilizar distintos archivos locales de datos constantes.

Puede establecer cualquier registro de datos constantes como su registro bibliográfico de datos constantes predeterminado (**Editar > Datos constantes > En línea [o Locales] > Configurar como parámetros predeterminados**).

Puede editar sus datos constantes bibliográficos predeterminados o establecer otro registro como predeterminado en cualquier momento.

La ventaja de usar datos constantes predeterminados es que puede aplicar los datos que utiliza con frecuencia a un registro bibliográfico que está editando sin necesidad de buscar antes el registro de datos constantes.

## **Establecer datos constantes predeterminados**

Puede designar un registro de datos constantes como predeterminado al crearlo (consulte "Crear, editar o borrar registros de datos constantes") o establecer un registro existente como predeterminado. Para establecer un registro existente como predeterminado:

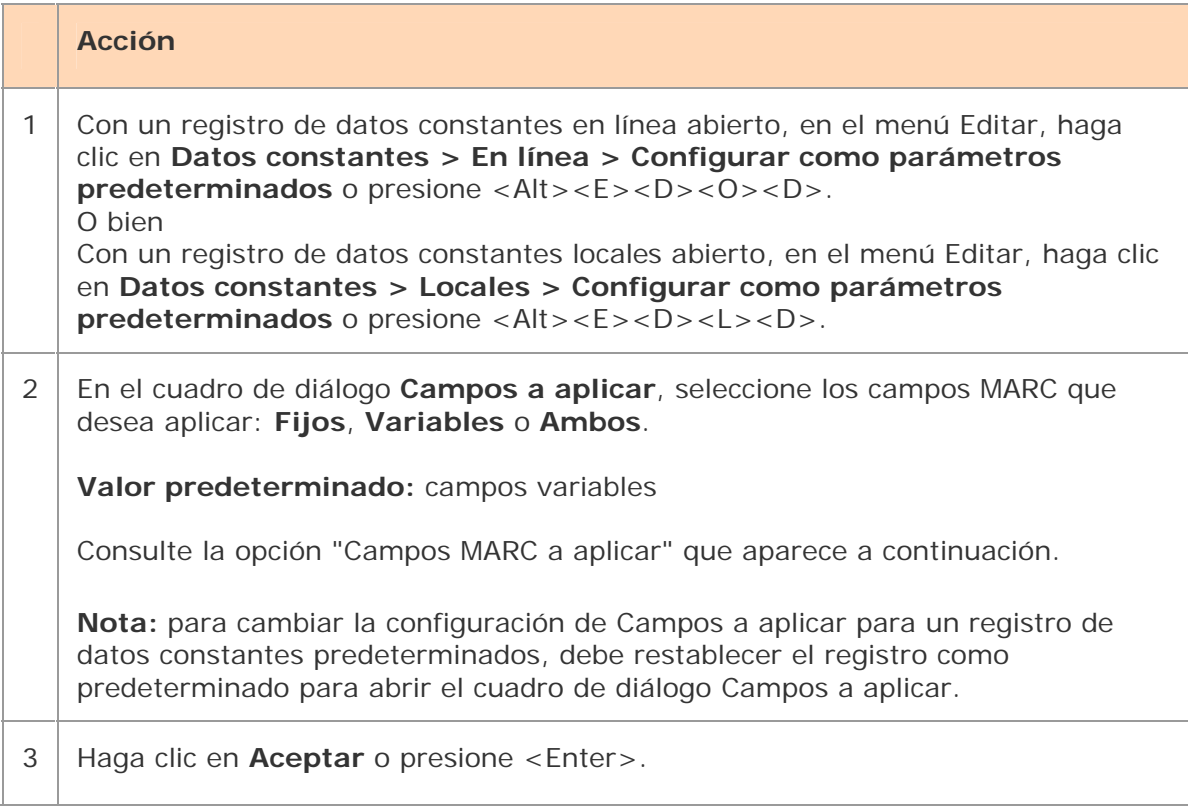

# **Ver datos constantes predeterminados**

### **Acción**

Cuando esté conectado o fuera de línea: En el menú Catalogación, haga clic en **Mostrar > Datos constantes predeterminados** o presione <Ctrl><Shift><F>.

### **Resultado si está desconectado:**

Se abrirá el cuadro de diálogo Inicio de sesión en Connexion de OCLC. Tan pronto como inicie sesión y cierre el Mensaje del día, se abrirá automáticamente el registro de datos constantes predeterminados.

O bien

Haga clic en **Mostrar > Datos constantes locales predeterminados** o presione  $<$ Alt >  $<$ C >  $<$ H >  $<$ D > .

**Nota:** para ver el nombre del registro de datos constantes predeterminados

- Cuando busca registros de datos constantes, el nombre del registro predeterminado aparece en la parte superior de la lista de resultados.
- en el menú Ver, haga clic en **Información sobre el usuario** o presione  $\langle$ Ctrl $>$  $\langle$ Alt $>$  $\langle$ U $>$ .

# **Aplicar datos constantes predeterminados**

#### **Acción**

Con un registro bibliográfico en línea o local abierto al que desea aplicar sus datos constantes predeterminados:

**Aplique los datos en línea predeterminados:**

Cuando haya iniciado sesión, haga clic en **Datos constantes > En línea > Aplicar parámetros predeterminados** en el menú Editar o presione <Ctrl><A>. O bien

**Aplique los datos locales predeterminados:**

Cuando esté conectado o trabaje fuera de línea, haga clic en **Datos constantes > Locales > Aplicar parámetros predeterminados** en el menú Editar o presione  $<$ Ctrl $>$  $<$ Y $>$ .

Si desea conocer más detalles, consulte la opción "Campos MARC a aplicar" que aparece a continuación.

**Nota:** alternativamente, aplique los datos constantes predeterminados en forma automática a:

- Registros importados (consulte "Importar registros bibliográficos").
- Registros recuperados a través de una búsqueda por lote (consulte "Ejecutar un procesamiento por lote").

# **Aplicar datos constantes por nombre**

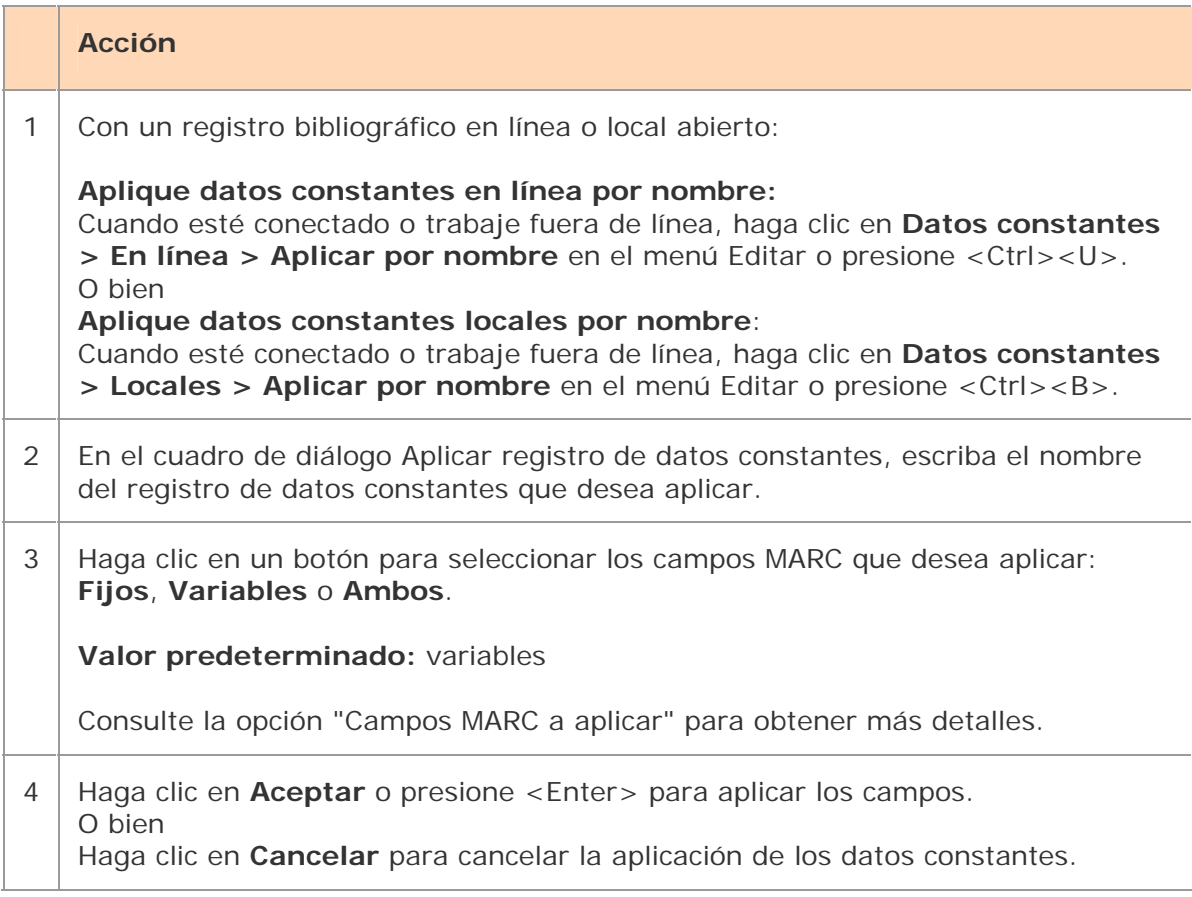

# **Aplicar datos constantes desde una lista**

Seleccionar y aplicar un registro de datos constantes desde una lista le permite:

- Recuperar y aplicar cualquier registro bibliográfico de datos constantes.
- Aplicar un registro bibliográfico de datos constantes sin antes establecerlo como registro de datos constantes predeterminado.
- Especificar campos MARC a aplicar diferentes de los que seleccionó para los datos constantes predeterminados.

Si tiene varios registros de datos constantes, para recuperar una lista de todos ellos (lo mismo que en la búsqueda de registros de datos constantes):

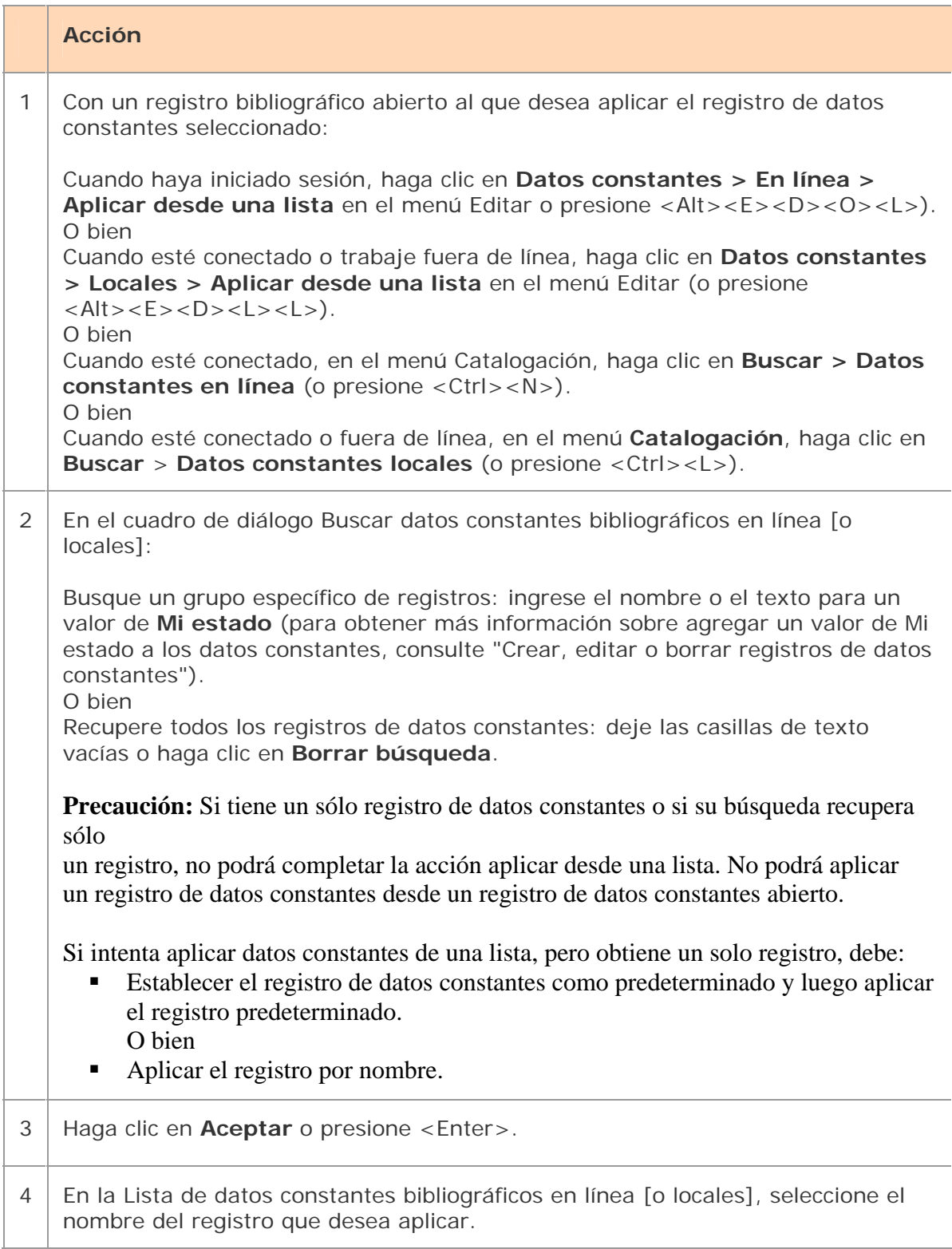

5 En la parte superior de la lista en **Campos MARC a aplicar**, seleccione **Fijos**, **Variables** o **Ambos**.

**Valor predeterminado:** variables

Consulte la opción "Campos MARC a aplicar" para obtener más detalles.

6 En la parte superior de la lista, haga clic en **Aplicar seleccionados**.

Advertencia: si selecciona varios registros de datos constantes de la lista, sólo se aplica el último registro de datos constantes entre los registros seleccionados.

**Sugerencia:** puede dejar la lista de registros de datos constantes abierta para aplicar varias veces los datos constantes desde la lista.

Una vez que tiene abierto un registro bibliográfico o una lista de registros seleccionados a los que desea aplicar los datos constantes, utilice la **Ventana > [nombre de la ventana]** o presione <Alt><W><[número de la ventana] para regresar a la lista de datos constantes. Luego, cuando aplique los datos constantes desde la lista, el cliente los aplica a la ventana correspondiente, la última ventana abierta.

Advertencia: no utilice <Ctrl><Tab> ni <Ctrl><F6>, ya que como alterna entre ventanas para obtener la lista de datos constantes, la última ventana abierta no es el destino correcto para los datos constantes.

# **Opción Campos MARC a aplicar**

Según la opción que selecciona en **Campos MARC a aplicar**, el sistema aplica sólo el campo fijo, sólo los campos variables o el registro de datos constantes completo (**Valor predeterminado:** variable).

 **Campo fijo.** Los valores de los elementos del campo fijo de datos constantes (008 y Leader) reemplazan a los elementos correspondientes en el registro bibliográfico, salvo que el elemento de datos constantes contenga asteriscos (\*\*\*) en lugar de un valor. (O bien, seleccione **Variable** para conservar todos los valores de campo fijo).

### **Ejemplo:**

Si escribe \*\*\* en **Lang** en un registro de datos constantes, los datos de **Lang** no se reemplazan cuando aplica los datos constantes al registro bibliográfico.

- Los **campos variables repetibles** se agregan al registro bibliográfico. El nuevo registro se agrega después de cualquier campo correspondiente existente.
- Los **campos variables no repetibles** reemplazan a los campos existentes en el registro bibliográfico.
- **Subcampos**: si los campos variables de los datos constantes incluyen subcampos que contienen valores válidos, los subcampos se conservan en el campo agregado al registro bibliográfico.

**Conservar subcampos en blanco en un registro.** Para conservar los códigos de subcampos vacíos en un campo variable de datos constantes, escriba |**BLANK**| después de cada código de subcampo. (En otras palabras, escriba un carácter de barra vertical, luego BLANK en mayúsculas y luego otra barra vertical). Cuando aplica los datos constantes, aparece el código del subcampo, seguido de un espacio, en el campo variable agregado. **Ejemplo:**

"100 10 ‡b |BLANK|" en un registro de datos constantes se agrega al registro bibliográfico como "100 10 ‡b".

 **Conservar subcampos en blanco en una lista de registros.** Agregar |BLANK| a los subcampos de un registro no conserva los campos vacíos cuando aplica datos constantes a una lista de registros. Debe agregar texto a los subcampos para conservarlos. Por ejemplo, simplemente agregue una **x**.

**Advertencia sobre incompatibilidad de formatos.** Si el formato MARC del registro de datos constantes seleccionado no coincide con el formato del registro bibliográfico, el sistema despliega un mensaje de advertencia. Haga clic en **Cancelar** para cancelar la aplicación del formato distinto del registro de datos constantes o haga clic en **Aceptar** para aplicar el nuevo formato.

### **Notas:**

- El sistema no compara formatos si opta por aplicar sólo los campos variables.
- El sistema no compara formatos cuando aplica datos constantes a registros seleccionados en una lista. Para esos registros, el campo fijo se sobrescribe en forma automática.

# **Encontrar registros bibliográficos de datos constantes**

Consulte también: "Utilizar resultados de búsqueda de datos constantes bibliográficos".

**Acerca de cómo encontrar registros bibliográficos de datos constantes** 

Puede encontrar registros de datos constantes:

- Especificando un nombre asignado al crear el registro.
- Especificando un valor de Mi estado que pueda asignar (**Acción > Configurar estado**).
- **Enumerando todos los registros.**
- Viendo el valor predeterminado sin tener que buscarlo (para obtener más información, consulte "Aplicar datos constantes bibliográficos").

# **Encontrar determinados registros bibliográficos de datos constantes por nombre o por Mi estado**

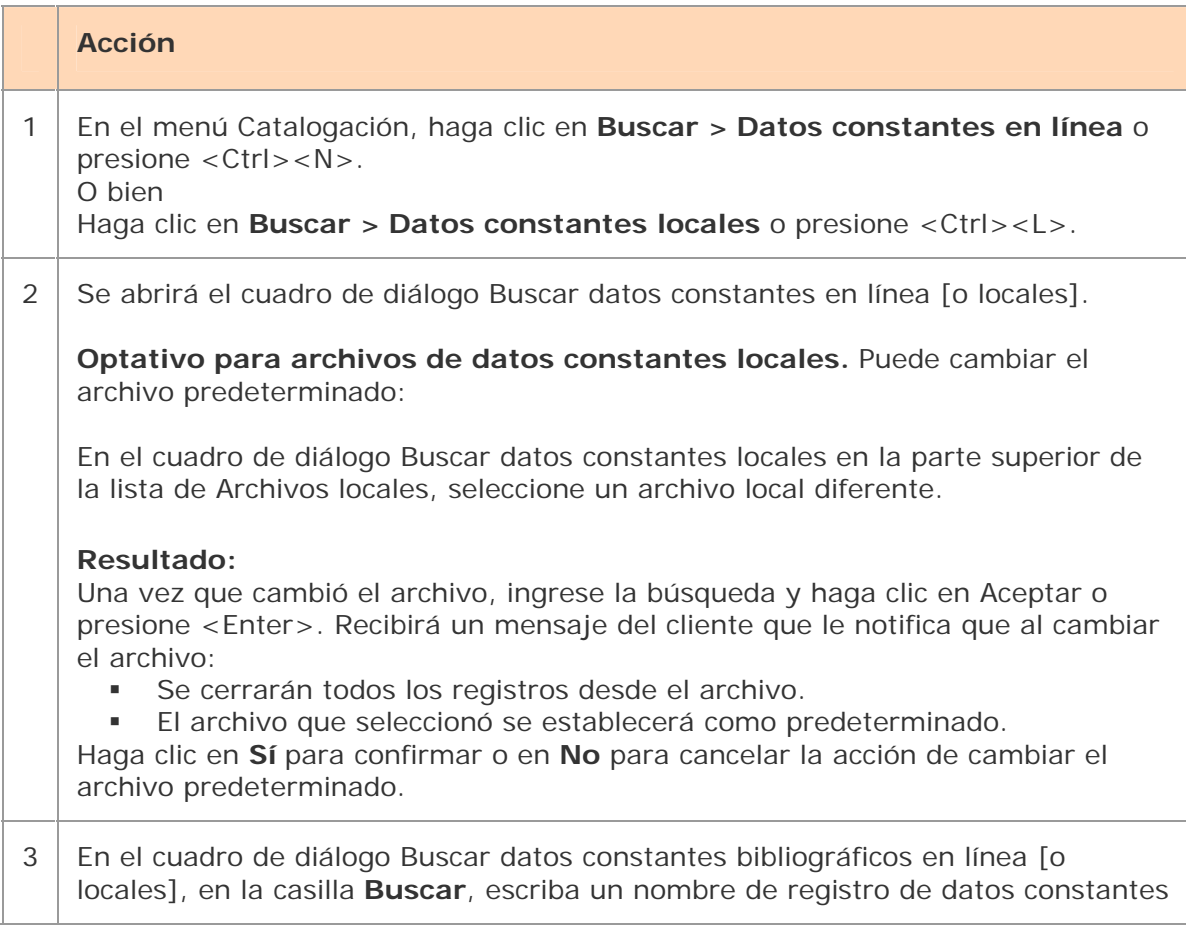

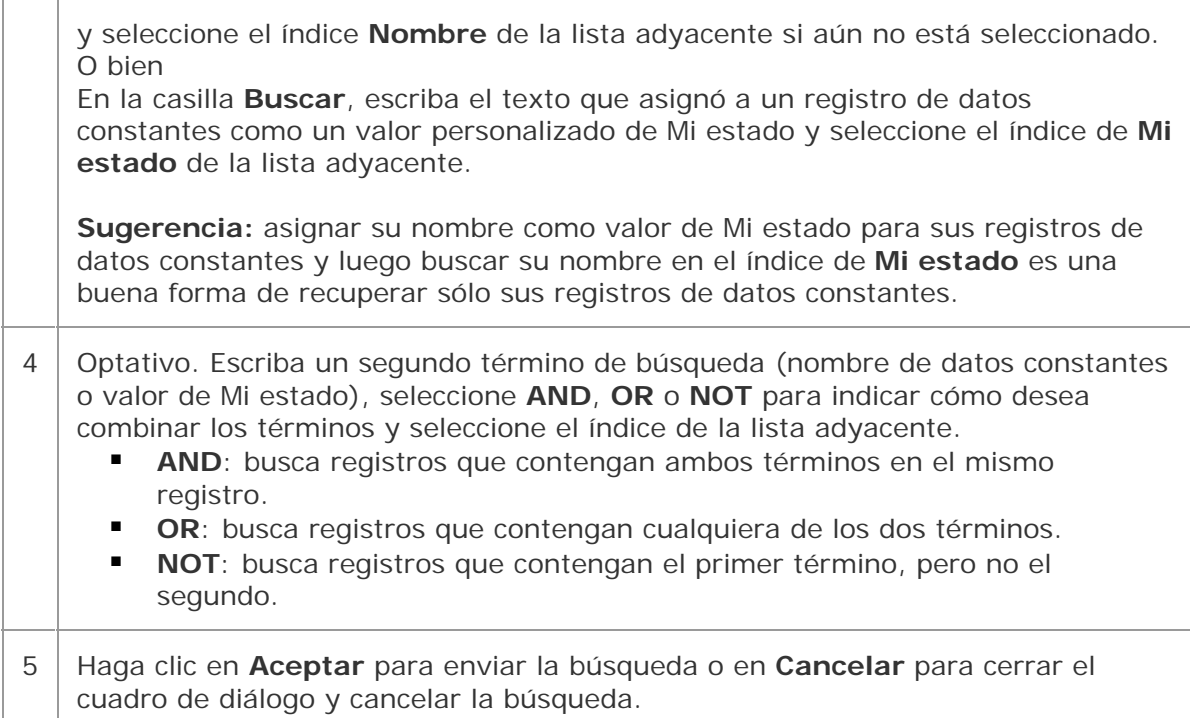

**Nota:** la base de datos que guarda los datos constantes en línea es la misma para el navegador y el cliente de Connexion. Puede acceder a sus registros empleando cualquiera de las dos interfaces.

## **Palabras vacías**

Las siguientes palabras en inglés no están indizadas para buscar los archivos de datos constantes bibliográficos en línea ni locales:

a, an, and, are, as, at, be, by, for, from, in, is, of, on, or, that, the, to, with, http, www

Para que la búsqueda sea válida, las palabras vacías se eliminan automáticamente. No recibirá un mensaje de error si incluye palabras vacías en una búsqueda. Las búsquedas que incluyen sólo palabras vacías no generan resultados.

## **Establecer un valor de Mi estado como predeterminado o agregar un valor de Mi estado a un solo registro (optativo)**

**Establecer un valor de Mi estado como predeterminado:** si desea establecer el mismo valor de Mi estado (por ejemplo, su nombre) a la mayoría de los registros de datos constantes, puede ahorrar tiempo estableciendo un valor de Mi estado predeterminado. El cliente lo proporciona automáticamente cada vez que usted guarda un registro de datos constantes.

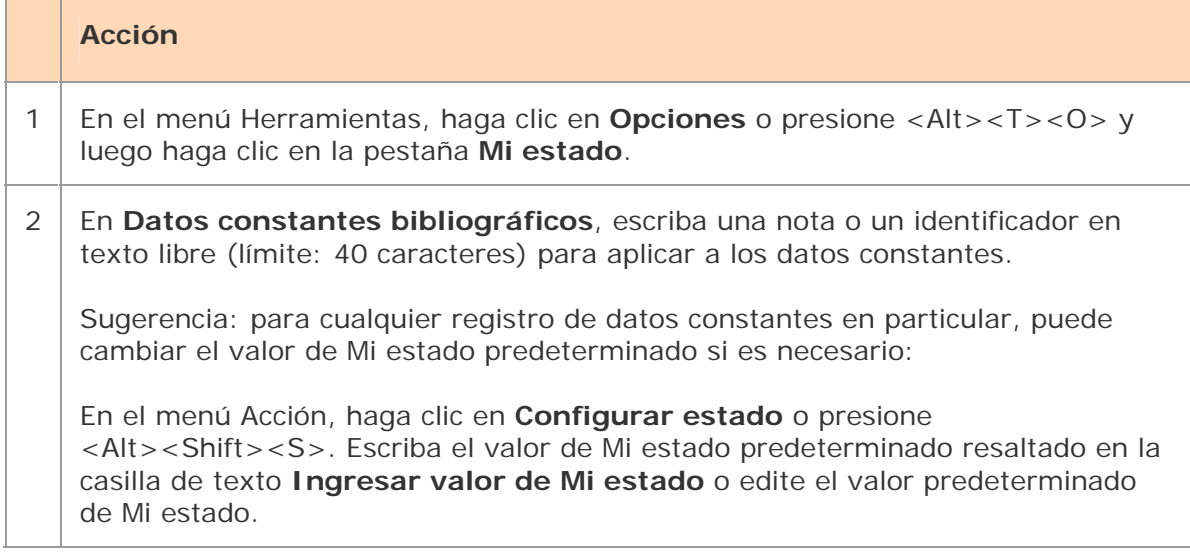

**Nota:** también puede establecer un valor de Mi estado como predeterminado para los registros de autoridad del archivo guardar local.

## **Establecer un valor de Mi estado para un solo registro:**

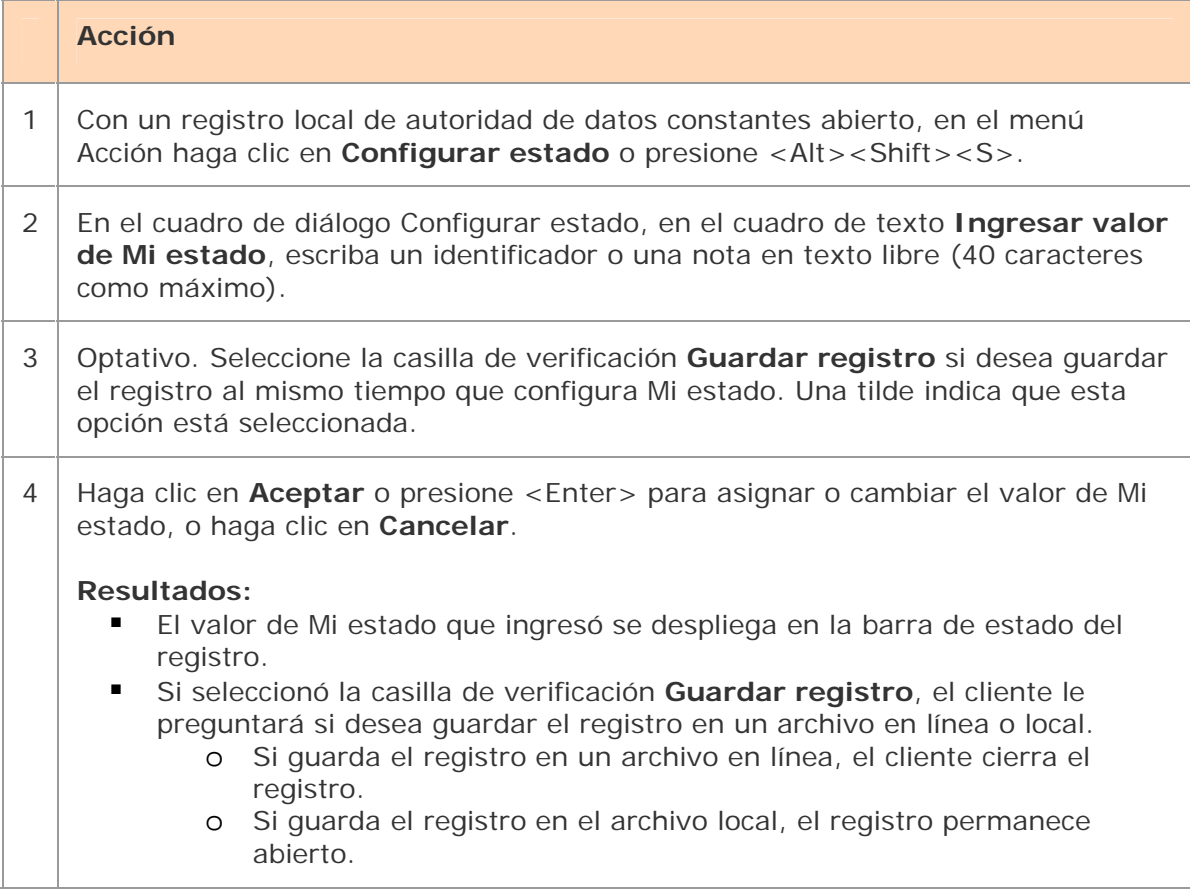

# **Visualizar todos los registros bibliográficos de datos constantes**

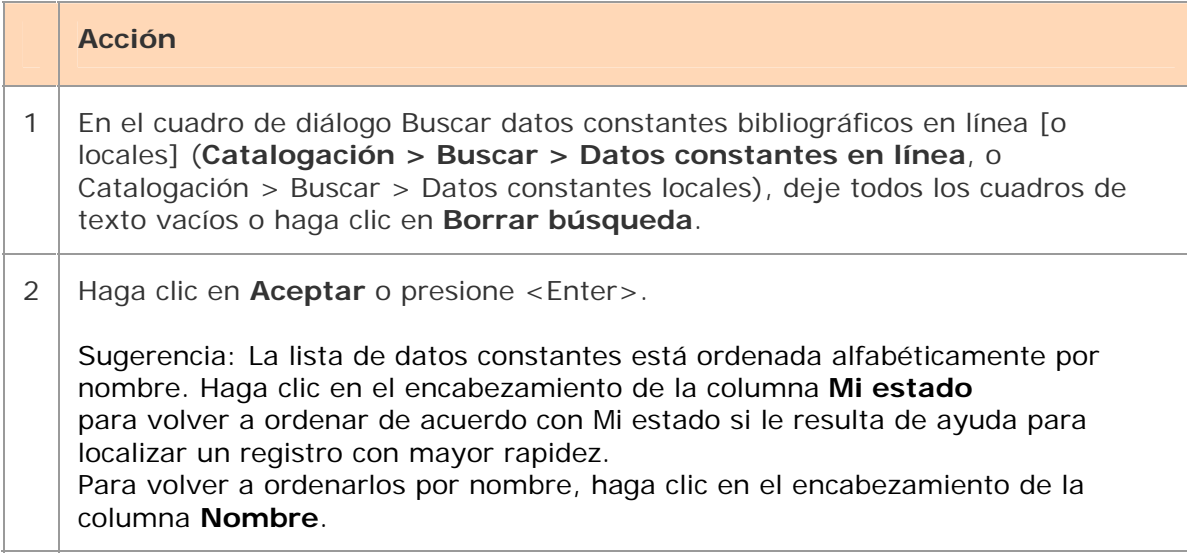

# **Utilizar resultados de búsqueda de datos constantes**

**Cómo se despliegan los resultados** 

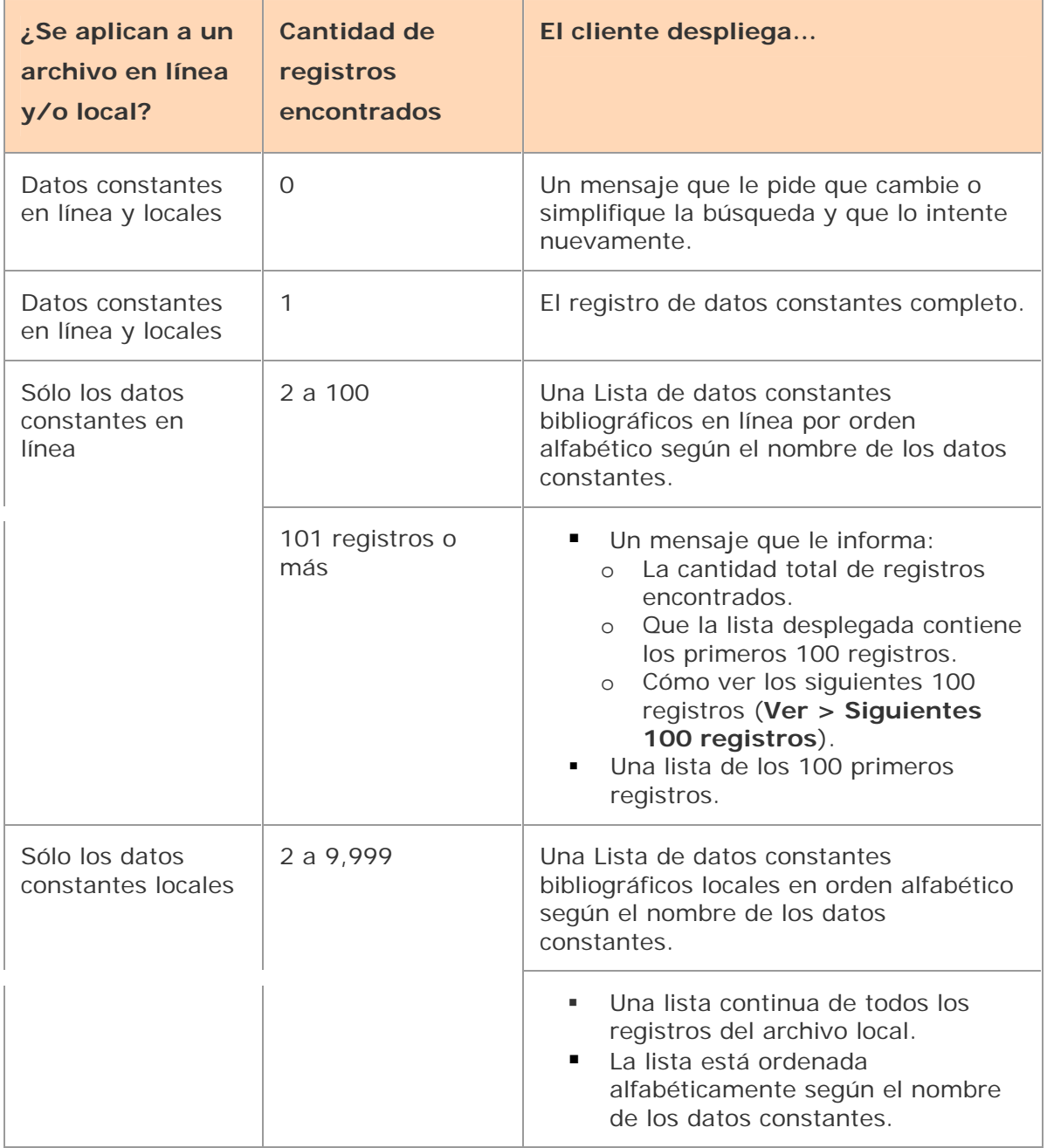

# **Utilizar la lista de resultados**

**Nota:** los cambios efectuados en el contenido de un registro o las acciones llevadas a cabo sobre un registro abierto desde una lista no se reflejan en la lista hasta que vuelva a guardar el registro, cierre la lista y realice la búsqueda nuevamente. La lista se volverá a abrir y mostrará la información actualizada.

La **Lista de datos constantes bibliográficos en línea** [o **Locales**] tiene dos columnas:

- Nombre del registro de datos constantes (obligatorio al crearlo)
- Mi estado (nota o identificador que asigna empleando hasta 40 caracteres de texto libre)

F

En la parte superior de la lista se encuentran:

- Los botones de selección para los campos a aplicar (fijos, variables o ambos)
- Un botón para aplicar datos constantes desde un registro seleccionado de la lista
- El nombre de su registro de datos constantes actualmente establecido como predeterminado, si asignó alguno.

## **Ocultar o cambiar el orden de las columnas**

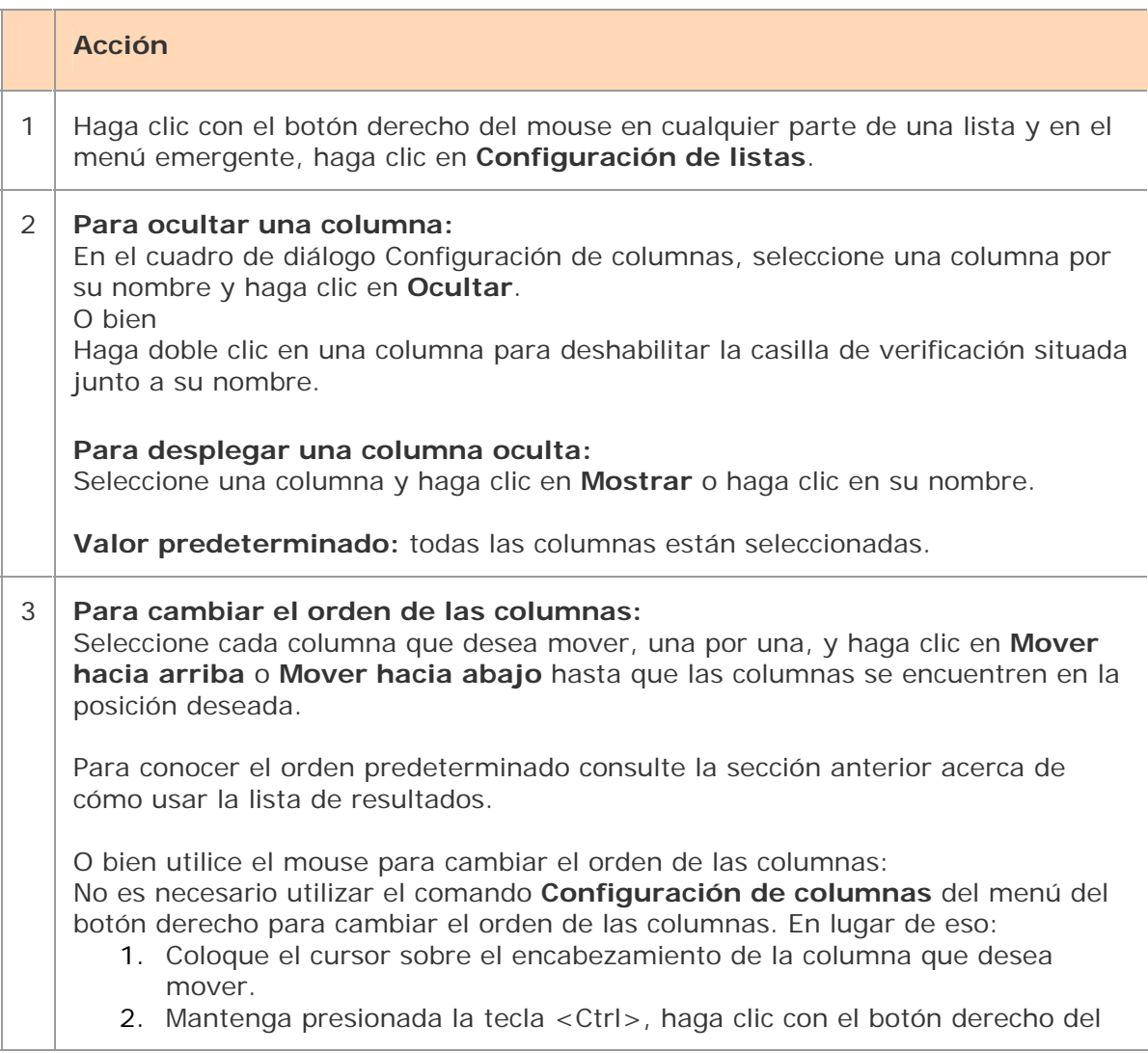

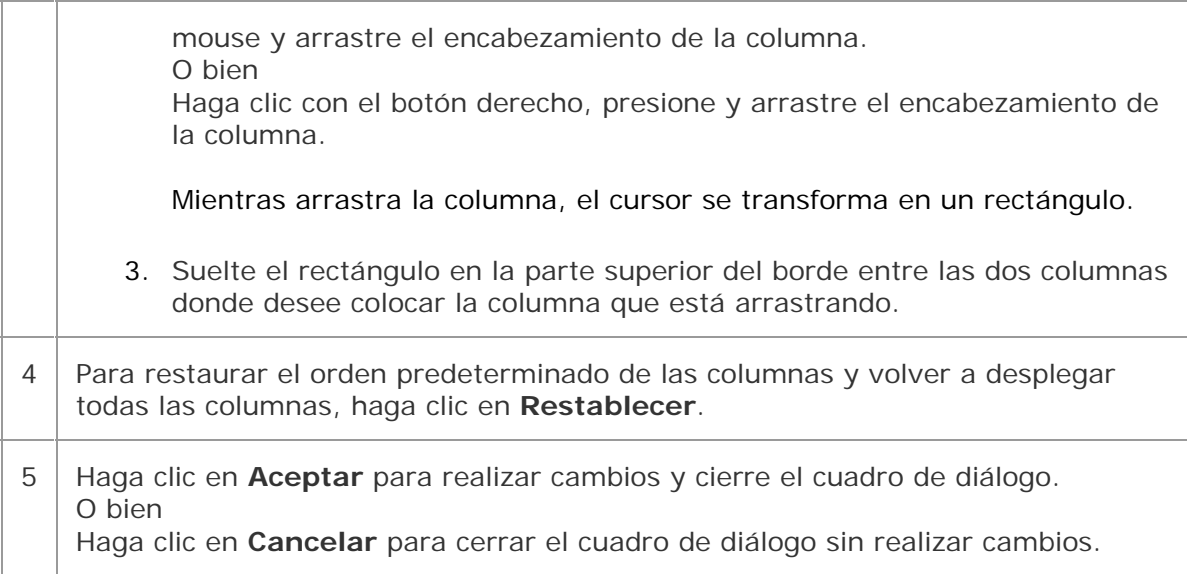

# **Cambiar el tamaño de las columnas**

### **Acción**

Mueva el cursor sobre el borde derecho del encabezamiento de la columna cuyo tamaño desea cambiar hasta que el cursor se convierta en  $\theta$ . Luego, haga clic y mantenga presionado mientras arrastra el borde hacia la nueva posición.

Para restaurar el ancho de una columna al tamaño predeterminado, haga clic con el botón derecho del mouse en cualquier lugar de la lista. En el menú emergente, haga clic en **Restaurar tamaños de lista.** 

### **Resultado:**

En el mensaje de confirmación, haga clic en **Aceptar** para confirmar o haga clic en **Cancelar** para mantener el ancho de las columnas tal como está. Cuando reabre una lista de este tipo, el ancho de la columna original se restaura.

## **Volver a ordenar una lista**

### **Acción**

Haga clic en el encabezamiento de la columna para ordenarla por nombre de datos constantes o por Mi estado.

O bien

En el menú Ver, haga clic en **Ordenar por > Nombre de datos constantes** o presione <Alt><V><S><D>.

**Nota sobre la opción "Sólo lista de datos constantes en línea":** para listas de más de 100 registros, la opción de ordenamiento se aplica únicamente a los 100

registros actualmente desplegados. Si usted despliega otro conjunto de 100 registros, debe volver a ordenar la lista.

# **Opción "Sólo lista de datos constantes en línea": visualización de una lista de más de 100 registros**

El cliente muestra sólo 100 registros a la vez cuando los resultados de la búsqueda en línea exceden esa cantidad.

### **Acción**

Para ver los siguientes 100 registros de la lista de resultados de la búsqueda en línea, haga clic en **Siguientes 100 registros** en el menú Ver, presione <Ctrl><Alt><Shift><V> o presione <Av Pág>. O bien Para ver los 100 registros anteriores, haga clic en **100 registros anteriores** en el menú Ver, presione <Ctrl><Alt><Shift><U> o presione <Re Pág>.

**Sugerencia:** controle la barra de estado para ver en qué lugar de la lista total de registros recuperados se encuentra. Para cualquier registro seleccionado de la lista o abierto para ser desplegado, la barra de estado muestra el número de registro del total de registros encontrados (por ejemplo *34 de 38*).

**Nota:** todos los resultados de búsqueda del archivo de datos constantes locales se despliegan en una lista continua.

## **Seleccionar varios registros de una lista**

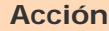

#### **Seleccione registros adyacentes:**

Haga clic para resaltar la primera entrada, luego presione y mantenga presionada la tecla <Shift> y haga clic en la última entrada. Se selecciona el grupo completo de registros entre las entradas.

O bien

Haga clic en una entrada y mantenga presionado el botón del mouse mientras arrastra el cursor hacia arriba o abajo para seleccionar el grupo de registros que desee.

#### **Seleccione entradas no adyacentes:**

Haga clic para resaltar la primera entrada. Luego presione <Ctrl> y haga clic para resaltar cada entrada adicional.

Seleccione todas las entradas:

Haga clic para resaltar la primera entrada. Luego presione <Mayús><Fin>. O bien

Haga clic en la primera entrada y mantenga presionado el botón del mouse mientras arrastra el cursor a la parte inferior de la lista.

## **Imprimir una lista o las entradas seleccionadas**

Puede imprimir una lista completa o las entradas seleccionadas en una lista:

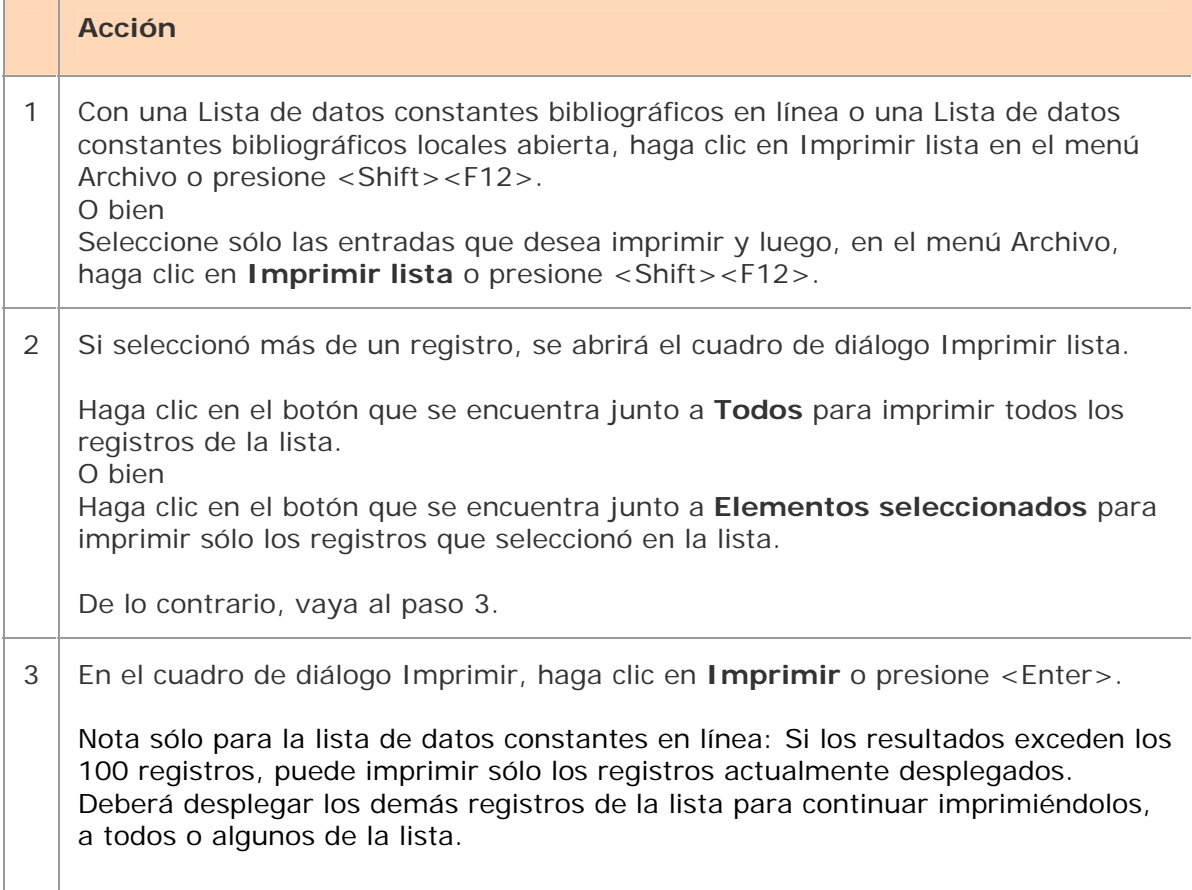

**Nota:** el cliente de Connexion utiliza Internet Explorer (IE) para imprimir los registros y las listas. Por lo tanto, los márgenes de página para imprimir están determinados por los parámetros de configuración de página de IE. Para ajustar los márgenes, abra el navegador y en el menú Archivo haga clic en **Configurar página**. Puede determinar otros parámetros de impresión (por ejemplo, la orientación vertical u horizontal) en el cuadro de diálogo Imprimir del cliente. Para obtener información general sobre el uso de las listas en el cliente de Connexion, consulte "Listas de registros".

## **Abrir registros en una lista**

### **Acción**

En una lista de datos constantes bibliográficos en línea [o locales], haga doble clic en la entrada o seleccione la entrada y presione <Enter>.

- Para abrir el siguiente registro sin volver a la lista, haga clic en **Adelante** en el menú Ver, haga clic en  $\mathbb{B}$  o presione <F9>.
- Para abrir el registro anterior, en el menú Ver, haga clic en Atrás o en **4**, o presione <Shift><F9>.

## **Imprimir un registro**

### **Acción**

En el menú Archivo, haga clic en **Imprimir**, haga clic en  $\mathbb{R}$  o presione <Ctrl><P> o bien, <Alt><F><P>.

### **Resultados:**

Si hace clic en  $\bigcirc$ , el registro se imprime inmediatamente utilizando su impresora predeterminada de Windows, salvo que haya decidido imprimir registros a un archivo (**Herramientas** > **Opciones** > **Imprimir**).

Note: If  $\bigcirc$  is available (not grayed out), it prints the displayed record or, if a list is displayed, the selected record.

 De lo contrario, se abrirá el cuadro de diálogo Imprimir. Está seleccionada su impresora predeterminada de Windows, pero puede seleccionar cualquier impresora de la lista de impresoras instaladas en su estación de trabajo.

En el cuadro de diálogo Imprimir, haga clic en **Aceptar** o presione <Enter> para imprimir el registro.

O bien

### **Disponible sólo para listas de datos constantes locales**:

Seleccione los registros de una lista que desee imprimir por separado (mantenga presionada la tecla <Shift> y haga clic en registros adyacentes o mantenga presionada la tecla <Ctrl> y haga clic en registros no adyacentes). En el menú

Archivo, haga clic en **Imprimir**, haga clic en  $\mathbf{G}$  o presione <Ctrl><P>.

**Resultado:** los registros se imprimen inmediatamente empleando su impresora predeterminada de Windows, salvo que haya seleccionado imprimir registros a un archivo (**Herramientas > Opciones > Impresión**).

**Nota:** consulte la Nota anterior sobre cómo se ajustan los márgenes de las páginas para la impresión.

Para obtener información general sobre el uso de los registros en el cliente de Connexion, consulte Aspectos básicos, Uso de la interfaz del cliente, "Registros".

# **Navegar entre registros y listas**

Cuando tiene varios registros y listas abiertos, puede usar los comandos que se encuentran en los menús Ver y Ventana, los botones equivalentes de la barra de herramientas o los accesos directos del teclado para navegar entre las ventanas abiertas. Para obtener información sobre técnicas de navegación, consulte Aspectos básicos, Uso de la interfaz del cliente, "Listas de registros".

## **Acciones en los registros bibliográficos de datos constantes**

La siguiente tabla muestra acciones que puede realizar en un solo registro bibliográfico de datos constantes o en varios registros seleccionados de una lista de datos constantes:

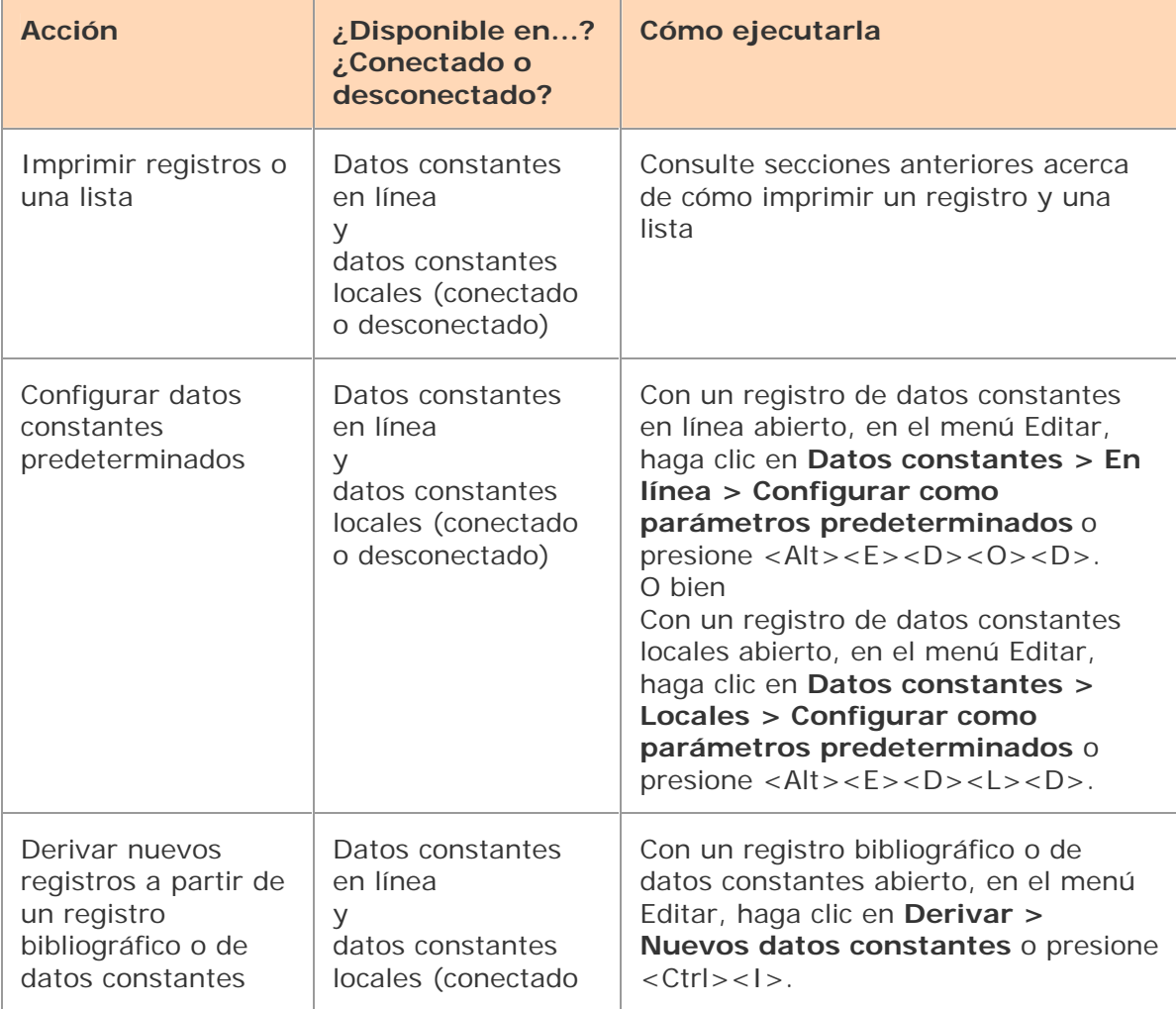

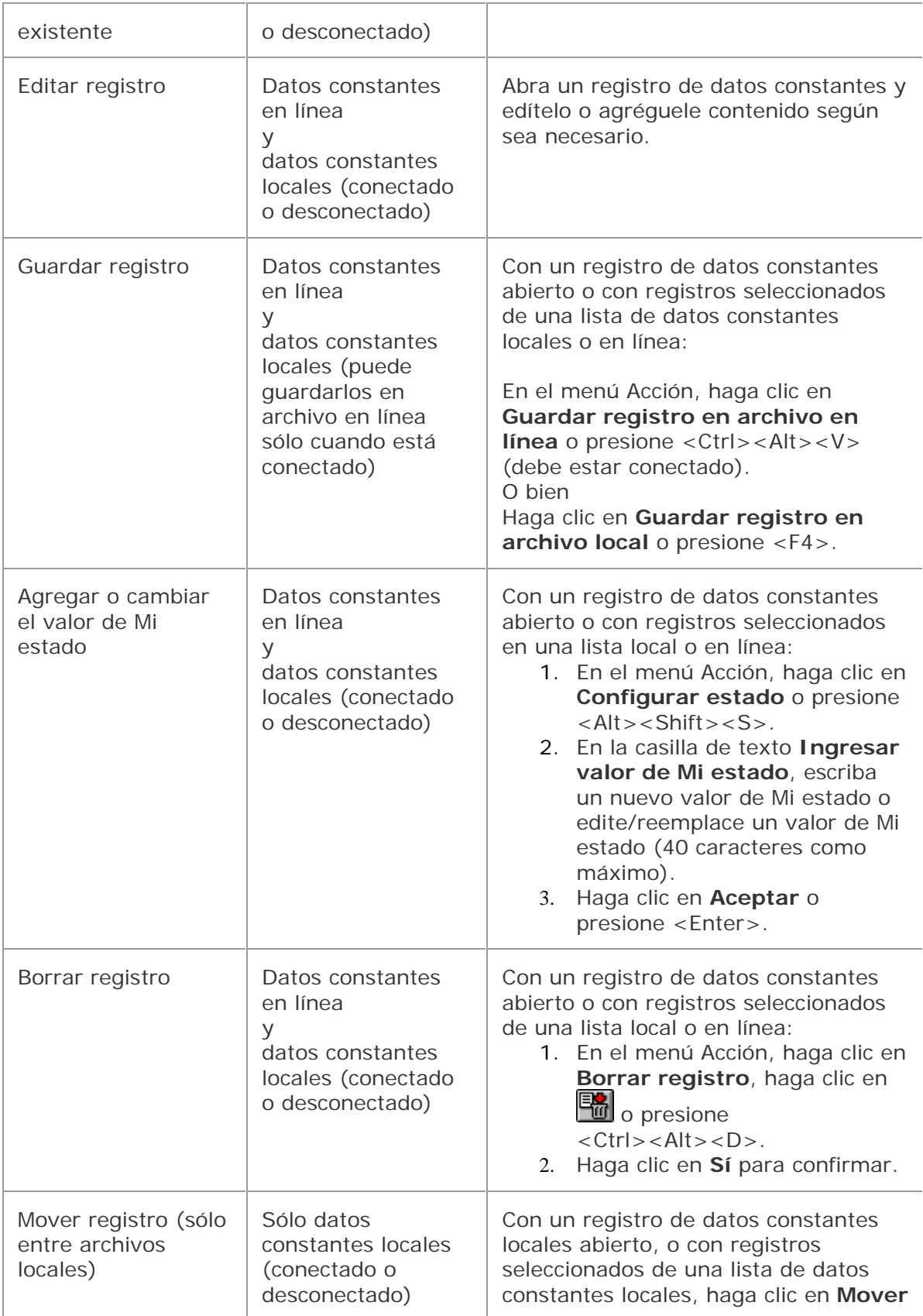

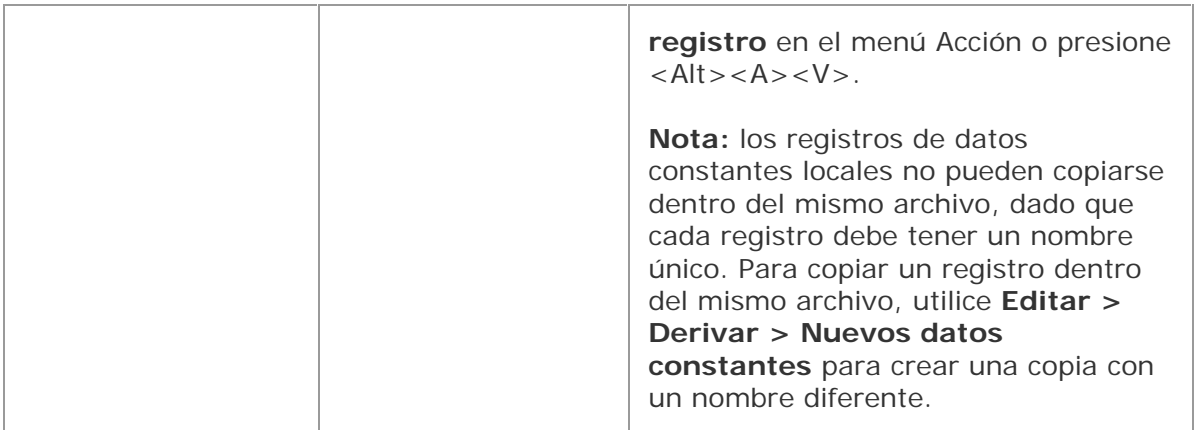

Para obtener resúmenes sobre cómo aplicar datos constantes predeterminados, cómo aplicar datos constantes por nombre o desde una lista, consulte Catalogación, Guardar registros bibliográficos, "Guardar registros bibliográficos".